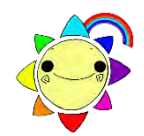

# わいわい文庫 こんな使い方もできます

2020~2021Chatty Book Express 版

## **1. 本を選ぶ楽しさを提供したい =ひと作品ずつ新しいディスクに分割**

- 作品フォルダの中身を、新しいディスクに複写します。
- 1) | コンピュータ(PC) | ⇒ | ディスクドライブ | を右クリックします。
- 2) 開く(O) を選択すると、ディスクの中身が表示されます。
- 3) 表示の中から、分割したい作品フォルダをコピーし、デスクトップ等へ一時保存します。 各ディスク盤面にある作品名 1.はフォルダ 01\_ 、2.はフォルダ 02\_ です。

例) Ver.1 の [1. あおい ちきゅうの いちにち サバンナ| は、 [01 savanna | です。

- 4) わいわい文庫ディスクを抜き、新しいディスクを入れます。
- 5) 一時保存した作品フォルダを右クリック ⇒ 開く (O) | で、フォルダの中身が表示されます。
- 6) 5) のウインドウ上部のメニューから、 ホーム | ⇒ | すべて選択 | を左クリックすると、 フォルダの中味 すべてが選択され、反転状態になります。
- 7) 反転されているファイルの上で、右クリックします。
- 8) | 送る (N) | ⇒ | ディスクドライブ | を左クリックします。
- 9) 新しいディスクに、書き込む準備ができたファイルが表示されます。
- 10) ウインドウ上部のメニューから、 管理 | ⇒ | 書き込みを完了する | で、ディスクへ書き込みします。

#### **2. 複数の学級で使いたい・保存版を作成したい =ディスク(CD・DVD)を丸ごとコピー**

- ディスクの中身を全て、新しいディスクに複写します。
- 1) 最初にデスクトップにディスクのデータを一時保存するフォルダを作成します。
- 2) | コンピュータ(PC) | ⇒ ディスクドライブ | を右クリック ⇒ 開く (O) ⇒ ディスクの中身が表示されます。
- 3) 2) のウインドウ上部の<u>メニュー</u>から、 ホーム | ⇒ |すべて選択 | で、ディスクの中味すべてが選択され 反転状態になります。
- 4) 反転状態で、上部のメニューから、 ホーム | ⇒ | コピー先 | ⇒ | 場所の選択 | ⇒ 開いたウインドウの中 から、1) で作成したフォルダを選び、下部の コピー(C) を左クリックするとコピーが開始します。
- 5) わいわい文庫ディスクを抜き、新しいディスクを入れます。
- 6) 1) で作成したフォルダを開き、前項 **1.** 6) から 10) までの要領で、新しいディスクへ書き込みします。

#### **3. パソコンのハードディスクに保存して使いたい =ハードディスクへコピー**

- ディスクの中身を全て、ハードディスクへ複写します。
	- 1) ディスクのデータを保存するフォルダを作成します。
		- フォルダの名前は、すべて半角英数を使用してください。
		- 例) C:\DAISY\waiwai2021 V1 C ドライブの中に「DAISY」というフォルダを作り、その中に「waiwai2021\_V1」というフォルダを 作ります。その中に、「わいわい文庫 2021Ver.1」のディスクの中味を全てコピーします。
	- 2) **2.** の 2) から 4) までと同じ操作を行ってください。
- ★「Internet Explorer 11」を Web ブラウザの既定のアプリに設定している場合
- 3) 保存フォルダ(例:waiwai2021 V1)の中の「readme.html」をダブルクリックすると「わいわい文庫の メニュー画面」が表示されます。
- ・「readme.html」のショートカットアイコンをデスクトップに出すと、より使いやすくなります。
- 4) 「readme.html」を右クリック ⇒ ショートカットの作成(S) ⇒ フォルダ内に「readme.html- ショートカット」が作成されます。
- 5) 「readme.html- ショートカット」を右クリック ⇒ 名前の変更 (M)
	- ⇒ 「readme.html- ショートカット」が反転され、名前の変更ができます。 例) 「わいわい文庫 2021 Ver.1」と変更します。
- 6) 作成したショートカットをデスクトップに移します。 これをダブルクリックすれば「わいわい文庫のメニュー画面」が表示されます。

★「Internet Explorer 11」が Web ブラウザの既定のアプリでない場合

- 3) 「Internet Explorer 11」を起動し、上部メニューバーの「ファイル」→「開く(Ctrl+O)」で、「参照」か ら、「readme.html」を選択して「開く」→「OK」で表示されます。
- ・お気に入りに登録すると、より使いやすくなります。
- 4) 「readme.html」を「Internet Explorer 11」で開いた状態で、上部メニューバーの「お気に入り(A)」より 追加を行います。

● 一作品を直接開いて読むこともできます。 作品フォルダの中にある「ChattyBookExpress.exe」をダブルクリックすると読書がスタートします。 「ChattyBookExpress.exe」のショートカットを作成し、名前を作品名に変更して利用もできます。

# **1. 2. 3. の操作で、自動再生システム、シリアルナンバー(ウォーターマーク)も一緒に移行します。**

## **4. 読書の機会を増やしたい =パソコン以外の端末での利用**

1) プレクストーク ⇒ CD を入れればそのままご利用頂けます。

注意:2017~2021 年版の Ver.3 は、DVD-ROM に納めています。

そのため、一度 CD に分割して焼くか、USB メモリにコピーして頂く必要があります。 2) タブレット端末等で読むには、パソコン経由等でデータを移します。

マルチメディア DAISY 図書再生アプリ

**「ボイスオブデイジー5」**【iPad [iPhone](https://apps.apple.com/jp/app/%E3%81%AE%E3%81%98%E3%81%8E%E3%81%8F-%E3%82%B7%E3%83%B3%E3%83%97%E3%83%AB-%E3%83%87%E3%82%A4%E3%82%B8%E3%83%BC%E3%83%97%E3%83%AC%E3%82%A4%E3%83%A4%E3%83%BC/id1159185461#?platform=iphone)】(有料) **「いーリーダー」**【iPad】(有料)

**「ChattyBooks」**【iPad iPhone Android】(無料) **「のじぎく」**【iPad [iPhone](https://apps.apple.com/jp/app/%E3%81%AE%E3%81%98%E3%81%8E%E3%81%8F-%E3%82%B7%E3%83%B3%E3%83%97%E3%83%AB-%E3%83%87%E3%82%A4%E3%82%B8%E3%83%BC%E3%83%97%E3%83%AC%E3%82%A4%E3%83%A4%E3%83%BC/id1159185461#?platform=iphone)】(無料) を「App Store」よりご入手下さい。詳しい情報は、下記HPをご参照ください。

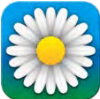

**=**有限会社サイパックのホームページ http://www.cypac.co.jp

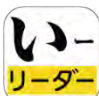

**=**シナノケンシ株式会社[プレクストーク]のホームページ http://www.plextalk.com/jp/products/e-reader/download

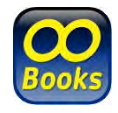

**=**ChattyBooks Online Service のホームページ(サイエンス・アクセシビリティ・ネット) https://chattybooks.sciaccess.net/

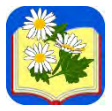

**=「のじぎく」**App Store ホームページ(Kazuhisa Yamamoto) https://apps.apple.com/jp/app/nojigiku-shinpuru-deijipureiya/id1159185461